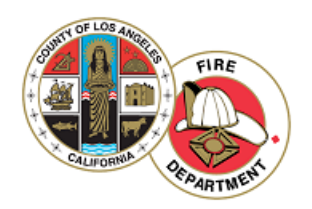

**LOS ANGELES COUNTY FIRE**

## **FIRE - BUILDING PLAN CHECK- EPIC LA**  SUBMITTAL USER GUIDE

*EnerGov - 2021*

### **OVERVIEW**

Citizen online access is a crucial part of community development software. EPIC-LA ePortal uses the latest tools in software development and modern aesthetics. The essential purpose of this application is to provide public-facing tools for citizens to use to interact with the EnerGov land management and permitting processes administered by local government municipalities. EPIC-LA is compliant with the Americans with Disabilities Act (ADA).

# Logging Into EPIC-LA

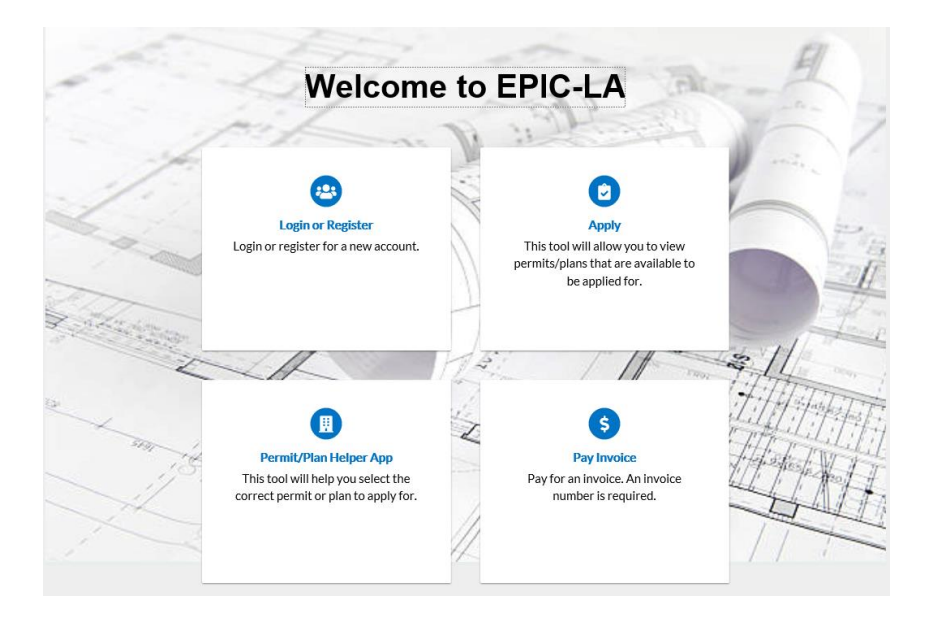

Follow the steps below to log in to EPIC-LA:

- 1. Navigate to the URL designated for EPIC-LA. [https://epicla.lacounty.gov](https://epicla.lacounty.gov/)
- 2. Enter your **Email Address** and **Password** in the fields provided. If you do not have an **Email Address/Password** already registered with EPIC-LA and EnerGov, click on SignUp and follow the directions to register for an account.
- 3. Mark the **Remember me** checkbox to have the system remember your credentials.
- 4. Click **Log In**. EPIC-LA validates your login and, if it is valid, opens EPIC-LA with the functions you are authorized to access.

To see a video with step-by-step instructions on the registration process, visit the following link: <https://www.youtube.com/watch?v=S76X5fjBrUk>

### Applying For a Plan

Users are presented with 2 options under the Apply menu: Permits and Plans. The top 5 permit types and plan types are configured on the EPIC-LA Administration website, and they are displayed in the order in which the jurisdiction decides to display them. If the user does not see the permit or plan they want to apply for, then the user can click **All** at the bottom of the list to access the Permit Application Assistant; this tool helps guide the user into choosing the correct permit type to apply for all. EPIC-LA users can begin applying for cases and resume the application process later. This is helpful when users want to save completed work and then continue when they're ready.

- 1. Click on **Apply** and choose Plan(s).
- 2. The **Apply for Permit/Plan** screen will open.
- 3. Select **All** (##)

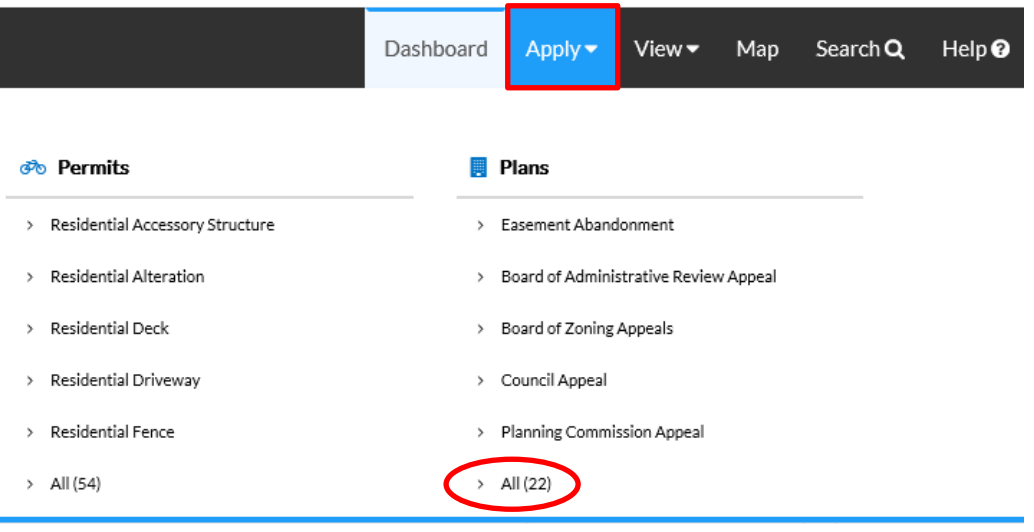

4. Once screen changes, type "Fire" in the search bar to and the steps to the application process will be listed along the top of the screen.

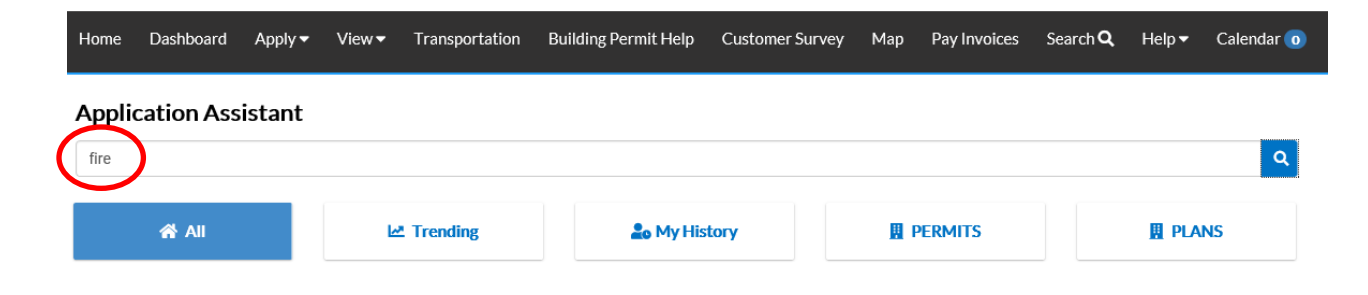

#### 5. Select Plan Type.

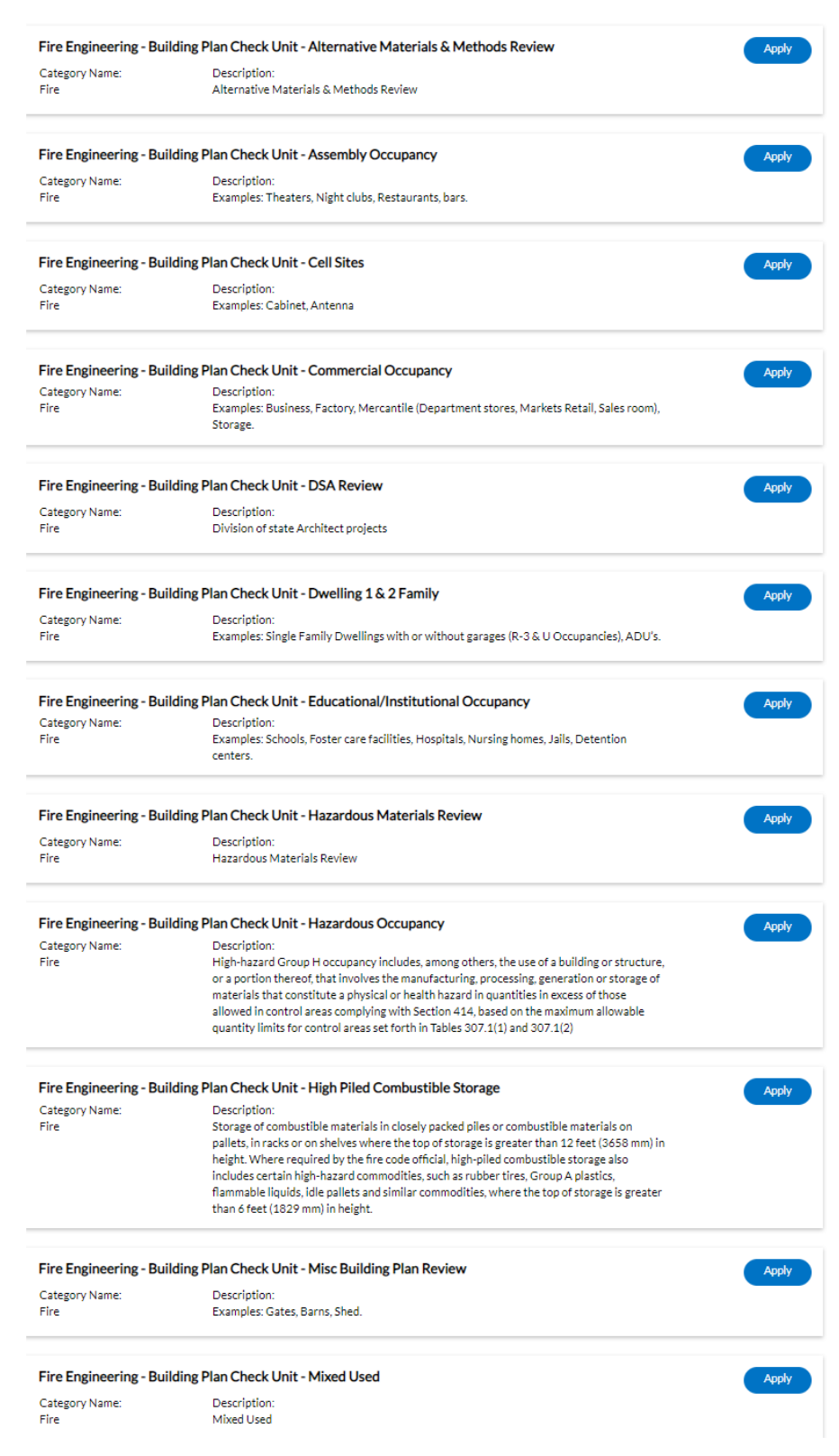

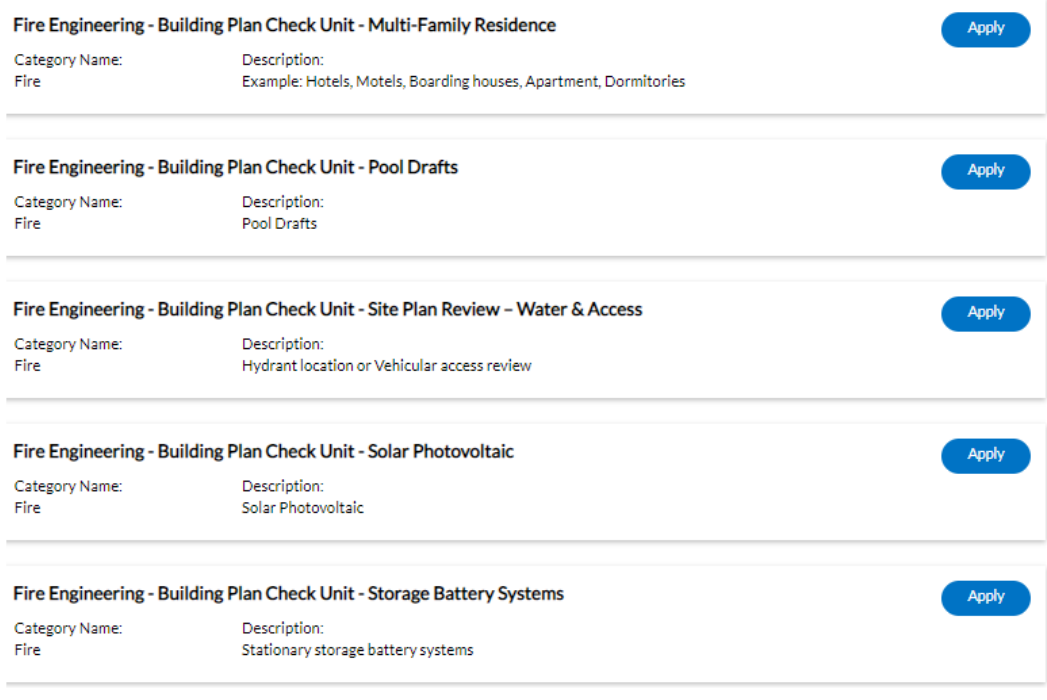

6. **Locations:** Click on the Add Location card to add the location of the Permit or Plan. Select from the dropdown box what type of address is being added. Click on the **+** in the center of the **Add Address** card. An **Add Address** screen will appear. Enter the full address and click **Search** or the magnifying glass.

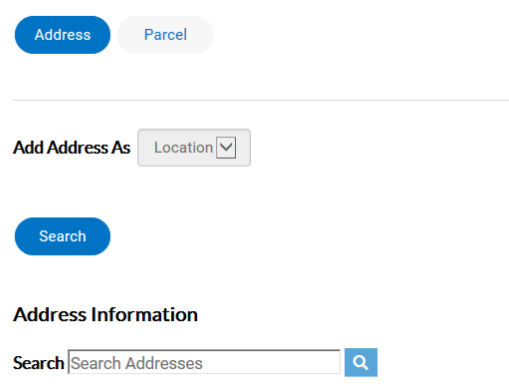

7. If not, choose **Enter Manually** if your address is outside the municipality. (EnerGov Best Practice is to always **Search** first.) Add in the address for the Permit/Plan. If your address is located within the municipality, the record for the address will appear. Click **Add**. Once the address has been added, click **Next.**

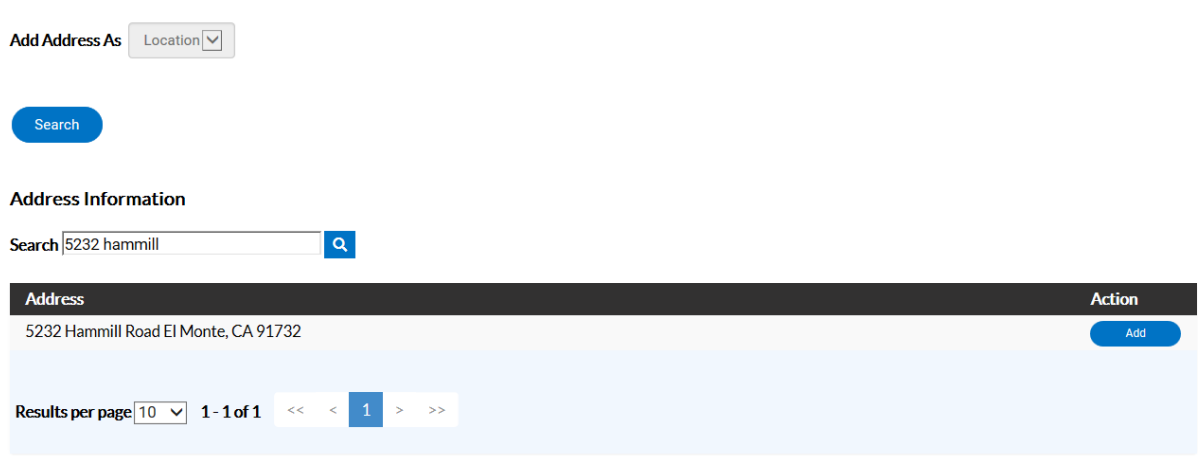

8. **Type:** The type of Plan that was chosen originally will default in the Plan Type field. The citizen may add a description of the work being done in the **Description** memo box.

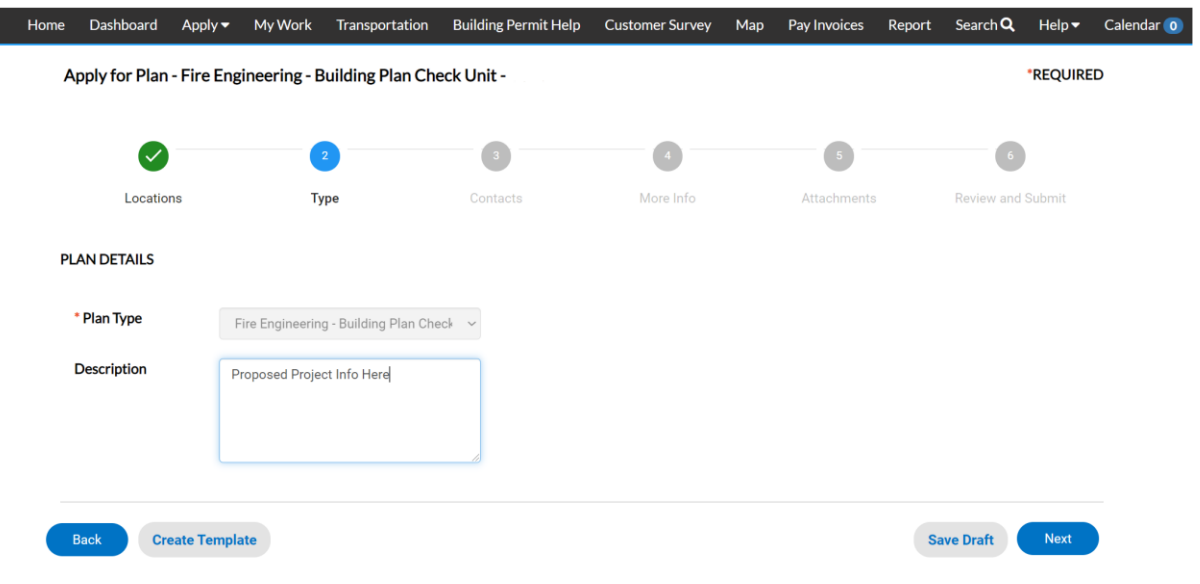

9. **Contacts:** The registrants contact information will default to the first Contact card listed. If there are additional contacts that need to be added to the Permit/Plan that is being applied for, click on the **Add Contact +**. Choose from the dropdown box the contact type. In the search box, type in Name, Email, or Company name and click the magnifying glass to search the Global Contacts in EnerGov for an existing contact. If the person, email or company is an existing contact click **Add** to add the contact to the application. If contact does not exist in Global Contacts, click **Enter Manually** and fill in the required fields. Click **Next**.

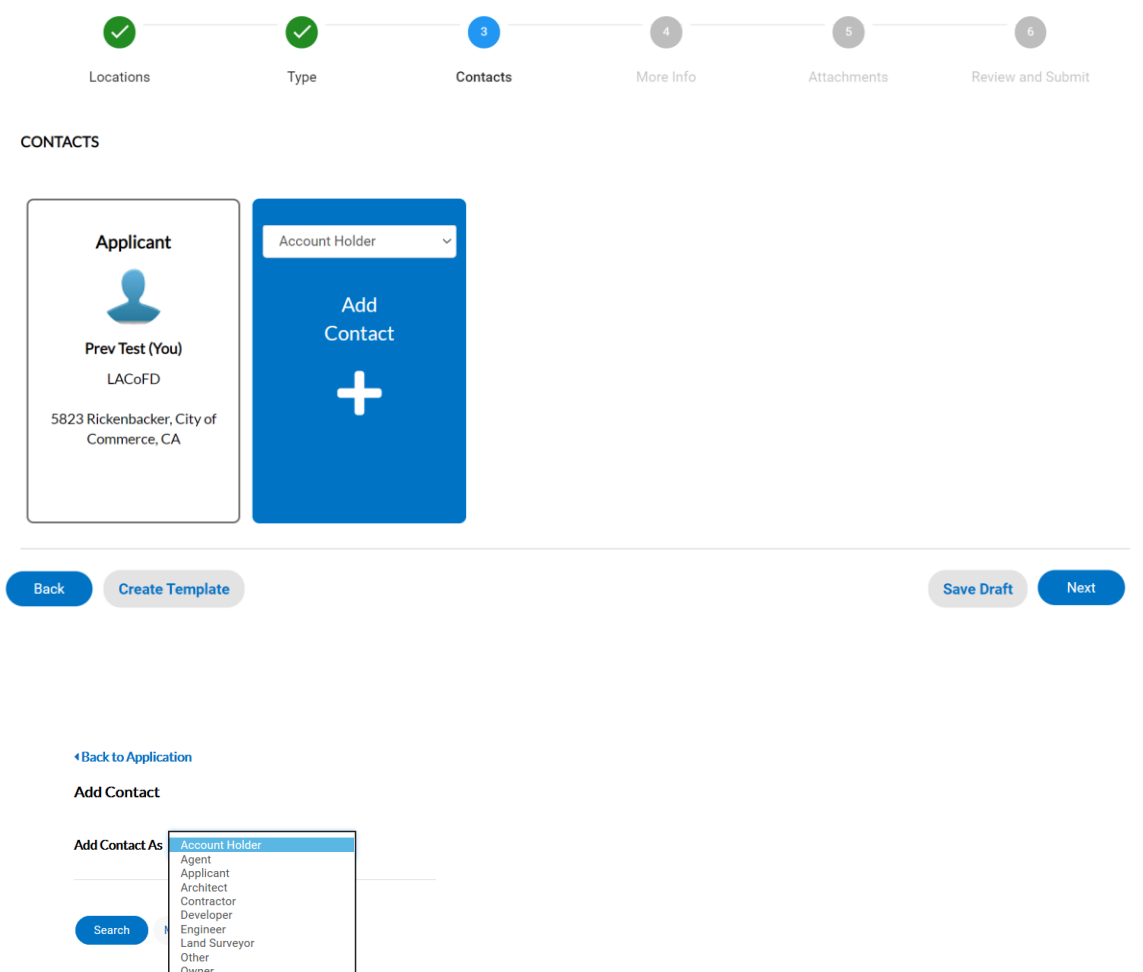

Search Name, E-

Owner/Applicant<br>Owner/Builder Payer

Tenant

Soils/Geotechnical Engineer

10. **More Info:** The More Info fields reflects the Additional Information fields that are exposed to the citizen from EnerGov. The citizen may fill in the information needed and some fields may be required. Any information given in these fields will be shown in EnerGov. Once this information is submitted by the citizen, the citizen will not be able to edit the information. The end user may edit the information in EnerGov. Click **Next**.

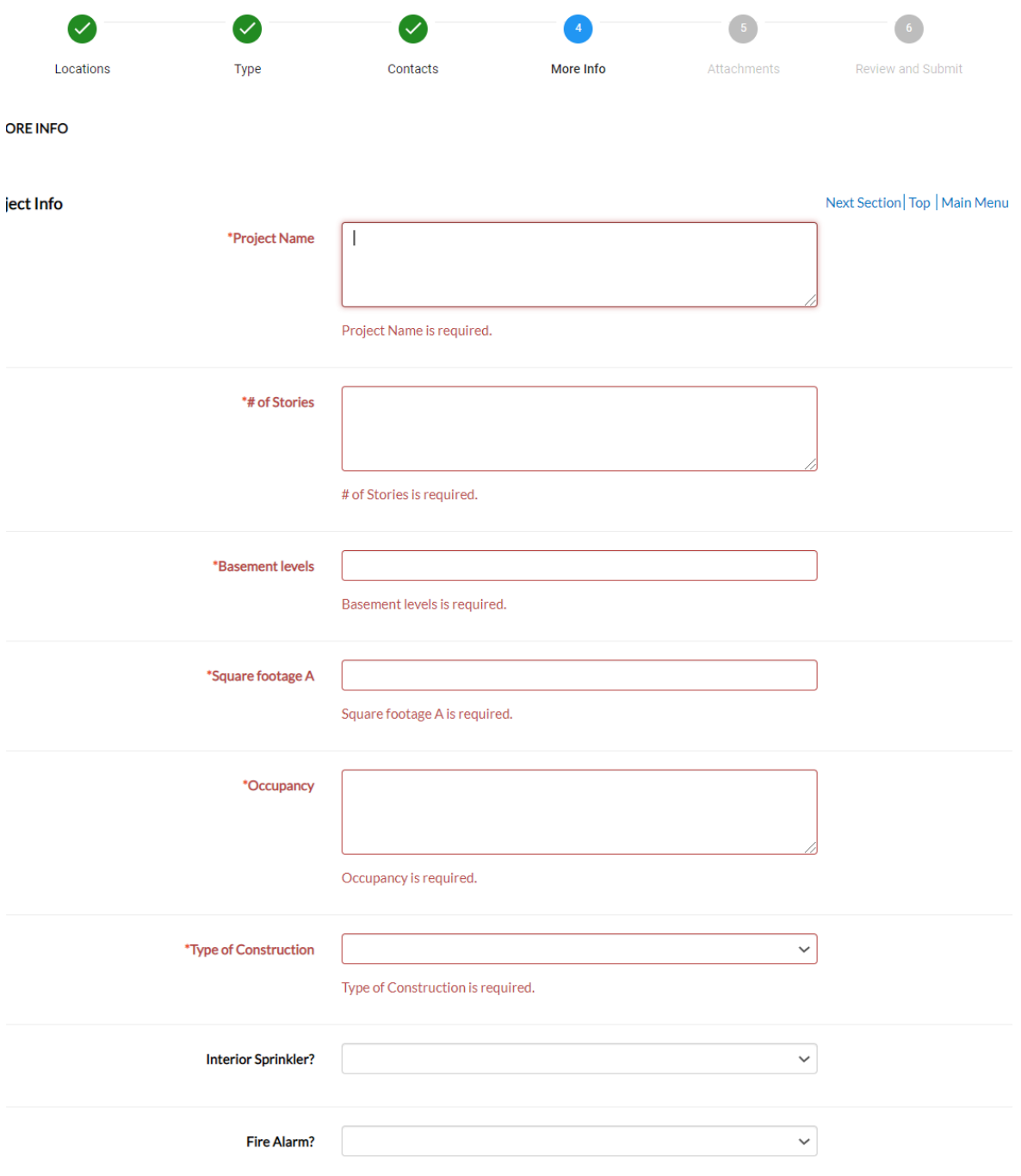

11. **Attachments:** Click on the **Copy of Appropriate Plan +** card to open Windows Explorer. The citizen may click to insert or drag (*PDF* files only) into the Add Attachment card. Additional Attachments may be added according to the **FIRE** list. Click **Next**.

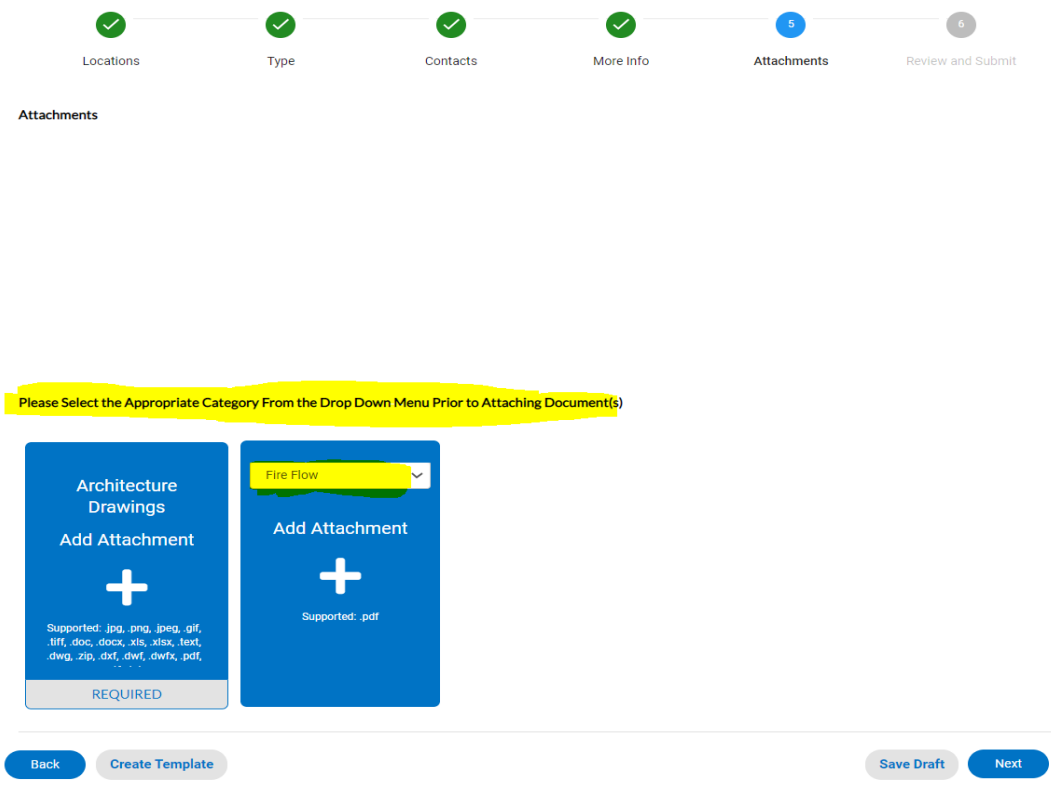

12. **Summary**: The next page will be the **Summary** page. This will show all information entered, attachments uploaded, estimated fees and additional information fields that were populated. **Click Submit**.

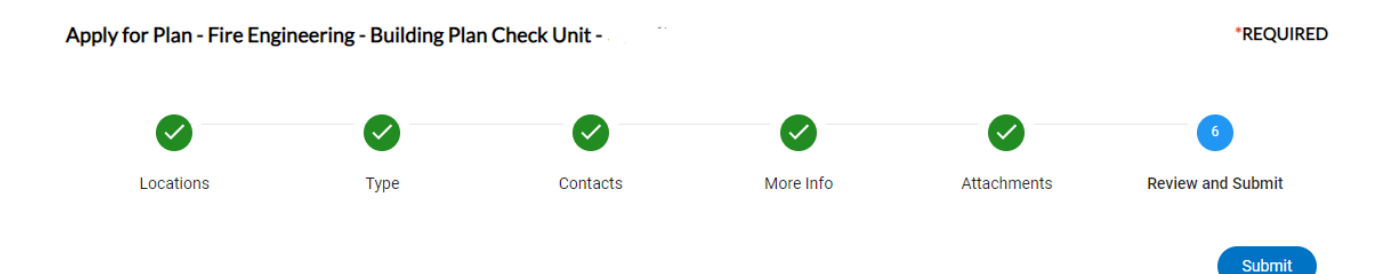